# **Procés de d'edició les Guies Docents**

# **1) Creació guies**

**UGEGM:** Inici del procés de guies OCW pel curs següent (mes de abril/maig), cal crear les guies noves per totes les assignatures des de Portal → Manteniment Guia Docent (es còpia la guia sencera inclosos els materials i també els professors del curs anterior, tant el responsable com els professors que imparteixen l'assignatura)

Per crear una nova guia docent des de l'opció **Manteniment guia docent** del portal, primer escollir l'assignatura de la qual volem crear la nova guia docent. Un cop seleccionada l'assignatura veurem les guies que té i podrem crear una nova prement el botó **Crear una nova guia**. Aquest botó ens porta a la següent pantalla:

 $\pmb{\times}$ 

La nova guia docent la podem crear en blanc (**guia en blanc**) o crear la guia **important** els continguts d'una **guia d'un curs anterior** (clonació). Generalment si una assignatura ja té alguna guia d'un curs anterior s'utilitza el mètode de clonació per aprofitar els continguts de la guia del curs anterior i només s'utilitza el mètode de guia en blanc quan vulguem crear la primera guia docent d'una assignatura per primera vegada.

# **2) Canvis de professors responsables**

**UGEGM:** Si cal canviar algún professor responsable es poden editar des de Portal → Gestió del professorat [\(Link apartat\).](https://wiki.caminstech.upc.edu/doku.php?id=intranet:gestio_professorat_portal_camins)

# **3) Obrir edició guies**

**UGEGM:** Una vegada que ja existeix la guia, cal obrir el Pla d'Estudis que correspongui a Portal → Paràmetres de la Guia Docent amb les dates que els professors responsable d'aquell pla hagin d'editar les guies. Un cop el **període d'edició està obert** l'UGEGM pot avisar via mail als professors responsables perquè comencin a editar les guies. Una guia només pot ser editada pels seus professors responsables i alguns usuaris amb privilegis especials dins del portal com els caps d'estudis i els gestors.

Quan la guia ha estat acabada d'editar pel professor i aquest considera que els continguts dels diferents apartats és l'adequat aquest pot passar a enviar la guia prement el botó **Envia la guia**.

Si al enviar la guia aquesta compleix amb tots els requisits obligatoris que s'exigeixen passa a l'estat de **ENVIADA**. En cas contrari es mostra al professor els requisits que encara no cumpleix i se li demana que els arregli.

# **4) Validació de guies**

**Caps d'Estudis:** Un cop enviades les guies han de ser validades pels **caps d'estudis**. Cada grau o

màster té el seu cap d'estudis. Per validar les guies docents un cap d'estudis ha d'anar a l'opció Portal → Estat de les guies i seleccionar el pla d'estudis del qual és responsable.

#### $\pmb{\times}$

Dins d'aquesta pantalla el cap d'estudis veu totes les assignatures del seu grau o màster i pot passar a **VALIDAR** individualment totes aquelles guies que li semblin oportunes. Pot validar aquelles que hagin estat **ENVIADES** i per tant compleixin amb els requisits obligatoris i també les que encara no hagin estat enviades, i per tant poden no complir aquests requisits. Queda sota criteri del Cap d'estudis el validar-la o no. Si una guia no compleix tots els requisits obligatoris es mostra al costat del seu nom un botó amb un signe d'exclamació. En prémer aquest botó es mostren en una finestra tots els requisits que encara no compleix la guia.

#### $\pmb{\times}$

\*Des de l'UGEGM també poden **validar** les guies docents de forma excepcional.

Quan es valida una Guia Docent la UGEGM rep un avís via mail de quina assignatura ha estat validada perquè pugui fer-la pública quan sigui el moment.

### **5) Publicació de guies**

**UGEGM:** Quan una guia està **validada** des de la UGEGM ja poden passar-la a **pública**.

### **6) Consistència de dades amb Prisma**

**UGEGM:** Quan les guies estan vigents i durant el curs cal revisar si la definició de les assignatures (Punts, Hores i Organització Quadrimestral o Anual) és la mateixa que la que hi ha a Prisma des de l'apartat Portal → Consistència dades guies (a Prisma només hi ha una definició d'assignatures, no es guarda per curs, al Portal es guarda per cada curs la definició de cada guia).

### **7) Canvis de definicions**

**UGEGM⇒CAMINSTECH:** Si hi ha algún canvi en la definició de l'assignatura cal posar un tiquet <https://gn6.upc.edu/camins> per modificar les dades al Portal/OCW.

### **Diagrama d'estats d'una guia docent**

#### $\pmb{\times}$

Si una guia no passa per l'estat **ENVIADA** i passa directament de l'estat **CREADA** a l'estat **VALIDADA** pot ser que el seu contingut no compleixi tots els requisits obligatoris. Aquest salt només pot fer-ho el Cap d'Estudis i la UGEGM.

D'aquest fet el portal els avisa de dues maneres: Al costat del nom de l'assignatura, amb un botó amb un signe d'exclamació que si es prem ens mostra que requisits que encara no es compleixen i en el moment que premem el botó de Validar.

[manual,](https://wiki.caminstech.upc.edu/doku.php?id=doc:manual&do=showtag&tag=doc%3Amanual) [portal.camins](https://wiki.caminstech.upc.edu/doku.php?id=service:portal.camins&do=showtag&tag=service%3Aportal.camins), [camins.ocw](https://wiki.caminstech.upc.edu/doku.php?id=service:camins.ocw&do=showtag&tag=service%3Acamins.ocw)

From: <https://wiki.caminstech.upc.edu/>- **CaminsTECH Wiki**

Permanent link: **[https://wiki.caminstech.upc.edu/doku.php?id=public:estats\\_guia\\_docent&rev=1520518238](https://wiki.caminstech.upc.edu/doku.php?id=public:estats_guia_docent&rev=1520518238)**

Last update: **2018/03/08 15:10**

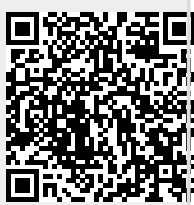